**Vision 3**

# **Advanced Printing – Wales**

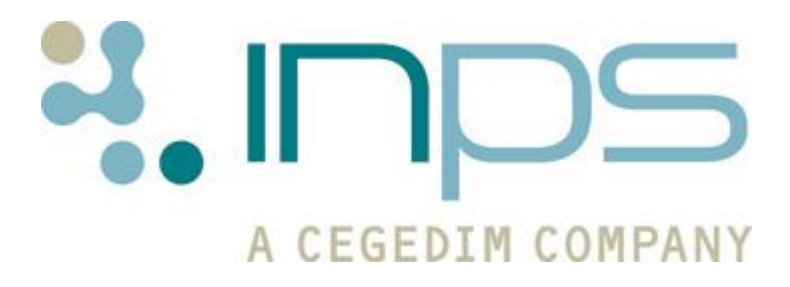

**Copyright © INPS Ltd 2017** The Bread Factory, 1A Broughton Street, Battersea, London, SW8 3QJ **T: +44 (0) 207 501700 F:+44 (0) 207 5017100 W: www.inps.co.uk**

#### **Copyright Notice**

© 2017 INPS All Rights Reserved.

*No part of this document may be photocopied, reproduced, stored in a retrieval system or transmitted in any form or by any means, whether electronic, mechanical, or otherwise, without the prior written permission of INPS.*

*No warranty of accuracy is given concerning the contents of the information contained in this publication. To the extent permitted by law, no liability (including liability to any person by reason of negligence) will be accepted by INPS, its subsidiaries or employees for any direct or indirect loss or damage caused by omissions from or inaccuracies in this document.* 

*INPS reserves the right to change without notice the contents of this publication and the software to which it relates.*

*Product and company names herein may be the trademarks of their respective owners.*

**INPS Ltd.** The Bread Factory 1a Broughton Street London SW8 3QJ

Website: www.inps.co.uk

# **Contents**

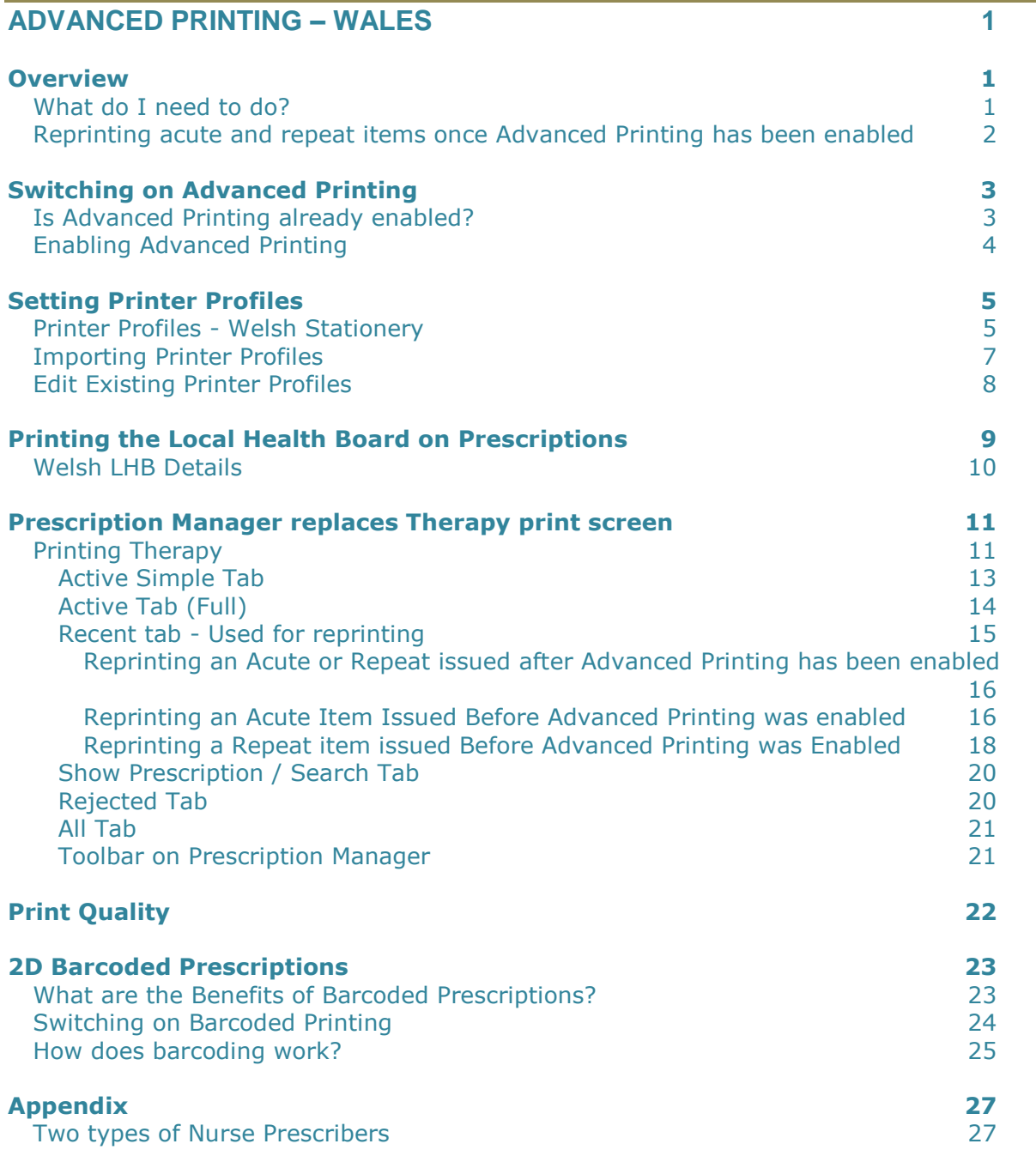

#### **INDEX 29**

# **Advanced Printing – Wales**

# **Overview**

The activation of Advanced Printing allows for extra prescribing functionality within Vision. It is a requirement that all practices should have Advanced Printing enabled by 1st October 2008. Advanced printing in Wales allows for:

- Independent/Supplementary prescribers to print prescriptions if required.
- 2D Barcode Printing. More information about 2D barcode printing can be found at *http://www.wales.nhs.uk/sites3/page.cfm?orgid=771&pid=29234 <http://www.wales.nhs.uk/sites3/page.cfm?orgid=771&pid=29234>*.
- Prescriptions print with a bolder font. See Print Quality.
- Prescription Manager replaces the Print Therapy screen. See *Printing the LHB on Prescriptions* (page [9\)](#page-12-0).
- Printer settings can be easily configured. See *Setting Printer Profiles* (page [4\)](#page-7-0).

**Note -** This user guide applies to both WES and LAN practices.

## **What do I need to do?**

In order to activate and manage Advanced Printing you need to:

- Enable Advanced Printing for all users. See *Switching on Advanced Printing* (page [2\)](#page-5-0).
- Check/setup your Printer Profiles. See *Setting Printer Profiles* (page [4\)](#page-7-0).
- Add your LHB name and code. See *Printing the LHB on prescriptions* (page [9\)](#page-12-0).
- Familiarise yourself with Prescription Manager. See *Prescription Manager replaces Therapy print screen* (page [10\)](#page-13-0).

# **Reprinting acute and repeat items once Advanced Printing has been enabled**

Please note that a transitional factor of migrating to Advanced Printing means that you cannot directly reprint acute and repeat items which were printed before Advanced Printing was enabled.

<span id="page-5-0"></span>See *Reprinting an ACUTE item issued BEFORE Advanced Printing was enabled* (page [16\)](#page-19-0) and *Reprinting a REPEAT item issued BEFORE Advanced Printing was enabled* (page [18\)](#page-21-0) for further information.

# **Switching on Advanced Printing**

Before following instructions for switching on Advanced Printing, please check whether you have already enabled this functionality.

# **Is Advanced Printing already enabled?**

If your practice migrated to Vision after the release of DLM 237, you are likely to have Advanced Printing enabled. For users who have been using Vision before DLM 237, please check if you already have Advanced Printing enabled. To check if Advanced Printing is enabled:

- 1. From the Vision front screen, select **Options**.
- 2. If you have Advanced Printing enabled, **Use Advanced Printing** is ticked.

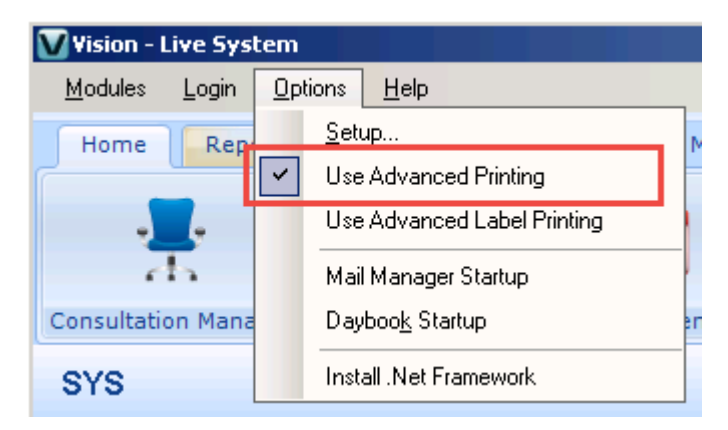

*Advanced Printing enabled*

<span id="page-6-0"></span>If you do not have a tick next to Advanced Printing see *Enabling Advanced Printing* (page [3\)](#page-6-0).

# **Enabling Advanced Printing**

**Important** - Due to NHS Wales requirements, once you have enabled advanced printing, you are unable to switch it off.

To enable Advanced Printing for all users in your practice:

- 1. Log into Vision as a System Administrator.
- 2. From the Vision front screen, select **Options - Use Advanced Printing**. This ticks the **Use Advanced Printing** option and the **Use Print Profiles** option disappears.

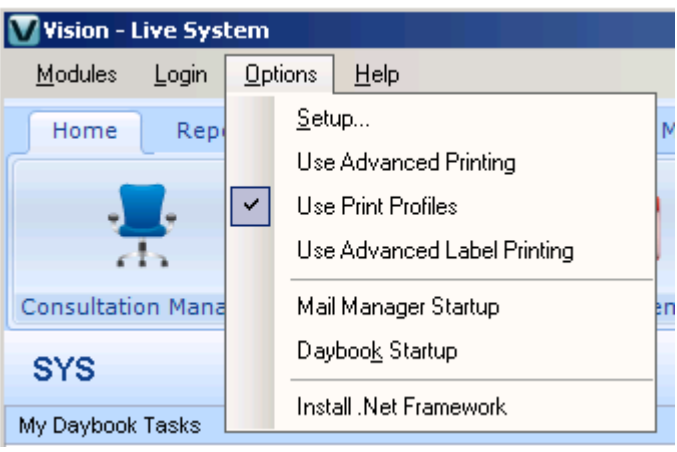

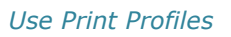

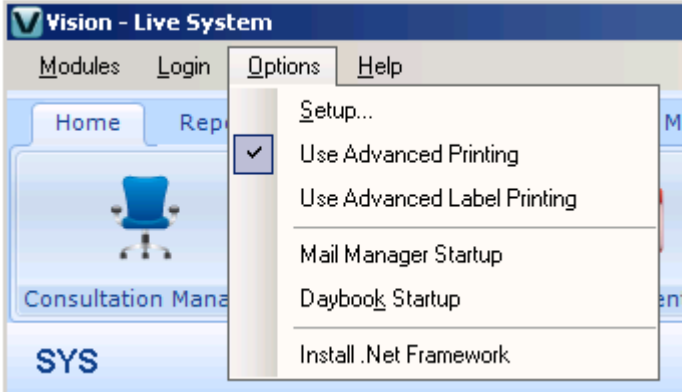

#### *Use Advance Printing*

<span id="page-7-0"></span>3. Advanced Printing is now enabled for all users. You now need to check the Printer Profiles for each workstation, users who do not already have printer profiles set up on their workstations are prompted to do so the first time they print after Advanced Printing is enabled. See *Setting Printer Profiles* (page [4\)](#page-7-0).

# **Setting Printer Profiles**

The **Print Profile** option allows you to access the **Printer Profile Setup** which manages the prescription stationery options and printer settings. Once Advanced Printing has been enabled, the printer profile settings for each workstation needs to be configured. You can also import printer profiles from other workstations, see *Importing Printer Profiles* (page [7\)](#page-10-0).

# **Printer Profiles - Welsh Stationery**

In Wales, there is different prescription stationery for GPs, independent/supplementary prescribers (see *Appendix* (page [26\)](#page-29-0) if relevant) and Controlled Drugs. You need to configure a printer profile for each type of stationery or "print function" required. This needs to be done on each workstation.

To set the Printer Profile on a workstation:

- 1. Access the Vision Printer Profiles screen. You can access Printer Profiles from either:
	- the Vision front screen and select **Options – Setup – Printers**,
	- Consultation Manager, **Print Therapy Add - Setup** screen or
	- **Consultation Manager - Consultation - Options - Prescription Setup – Print Profile**.
- 2. From the Print Function List select the type of prescription.

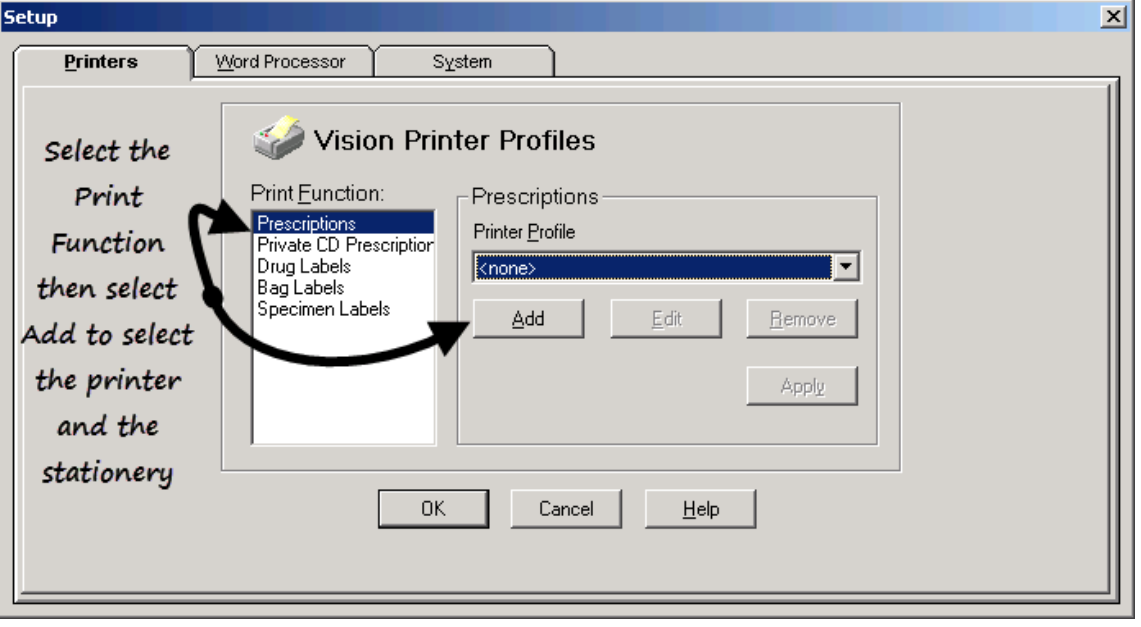

#### *Setup - Printers*

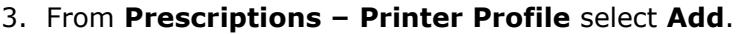

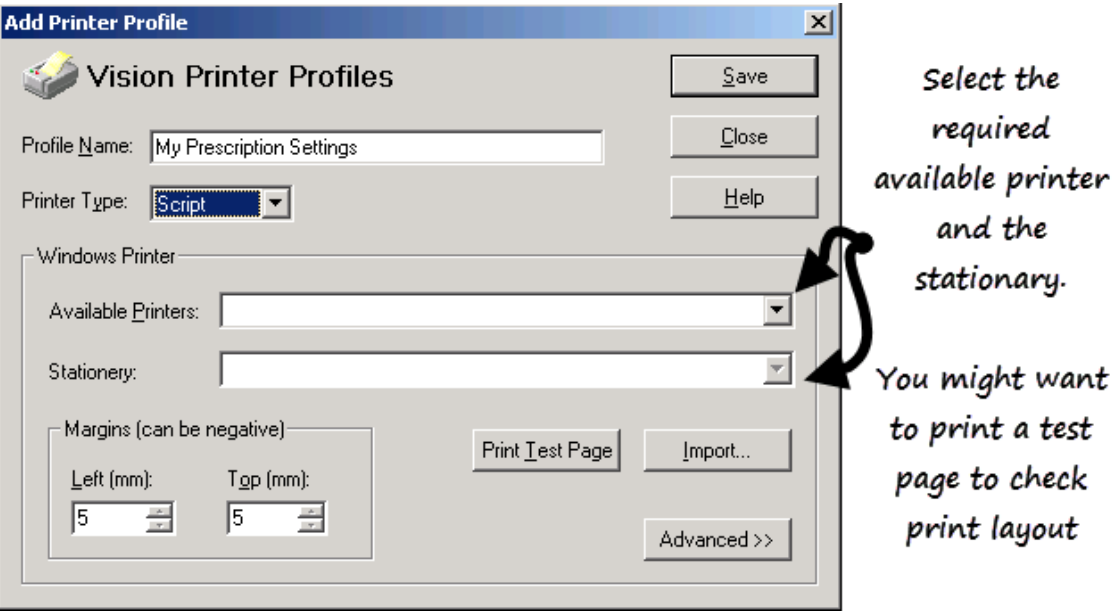

*Add Printer Profile*

- 4. Complete as follows:
	- **Available Printer** select Scripts or a suitable printer from which the prescriber will load the stationery.
	- **Stationary**  Select the required Stationery.
	- **Advanced>>** Select the Paper Source, if required, to specify the bin/tray for loading.

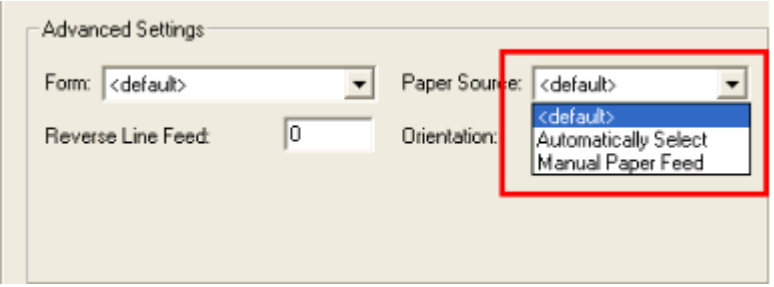

#### *Advanced Settings*

5. Press Print Test Page to ensure the printed text is aligned within the margins correctly. If the position needs correcting, adjust the figures in Margins, Left and Top until you are satisfied.

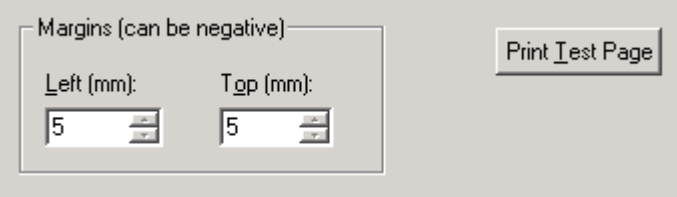

*Margins and Print Test Page*

6. Select **Save** and then **Close**.

# <span id="page-10-0"></span>**Importing Printer Profiles**

The **Import** button within the Printer Profile screen allows you to share printer settings between workstations or access centrally distributed settings.

The **Import** screen is intended to help when a widespread change is required, such as when the practice begins to use a new script, or a new main printer. If one user configures a profile for the new printer, then it is available for other users to import. It is also provides a list of Vision defined settings.

To import printer settings:

- 1. From the Vision front screen select **Options – Setup – Printer Profiles**.
- 2. Select either **Add** or **Edit** to update an existing function.
- 3. Select **Import**.

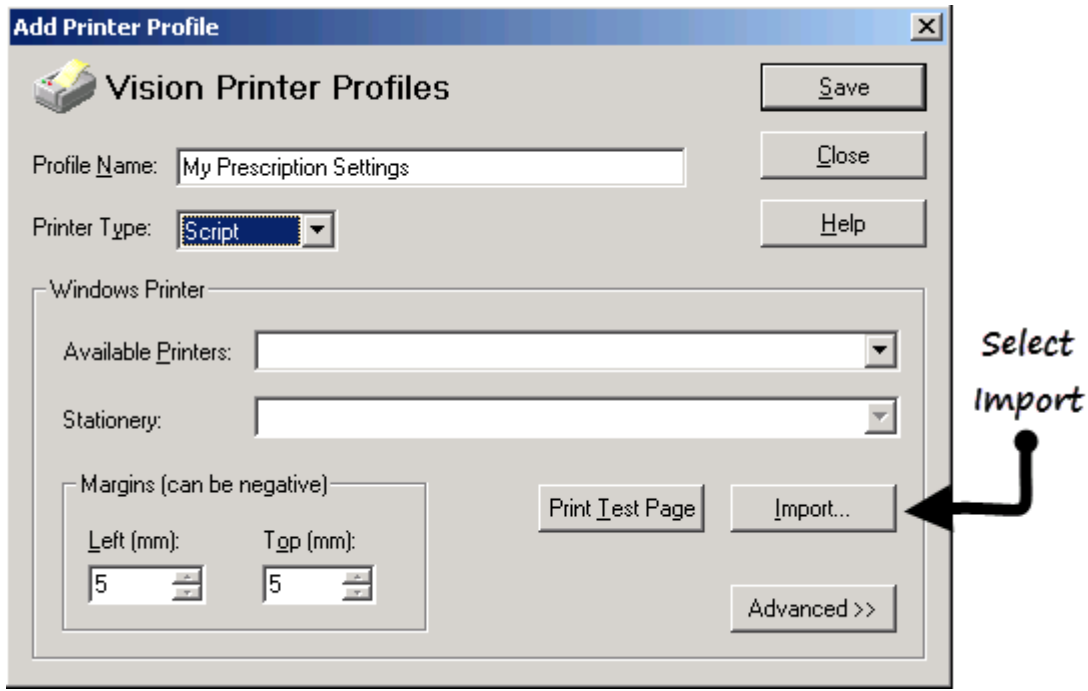

#### *Add Printer Profile - Import*

- 4. The **Import Script Printer Profile** screen is displayed, select the profile you wish to import. Under options you can select a source (practice or system), platform and to group profiles by workstation.
- <span id="page-10-1"></span>5. Click **OK** to import the selected profile. It is recommended you print a test page to check alignment before selecting **OK** to save and close the profile.

# **Edit Existing Printer Profiles**

If you already have printer profiles set up when you enable Advanced Printing, i.e. a printer profile for GP prescriptions, you need to check that the settings and alignment remain as required.

- 1. From the Vision front screen select **Options – Setup – Printers**.
- 2. Select the **Print Function** and the **Printer Profile** to edit.
- 3. Select **Edit**.

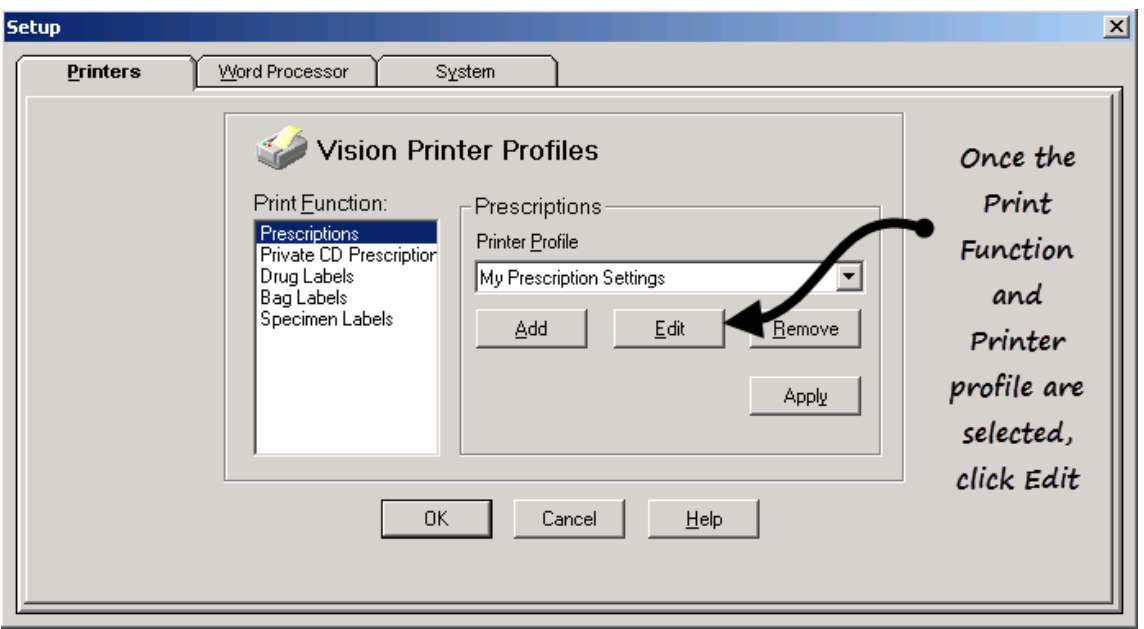

#### *Setup - Printers*

4. The **Edit Printer Profile** screen is displayed, you can Print Test Page to ensure the printed text is aligned within the margins correctly. If the print needs moving you can use the Left and Top fields in the Margins section to move the printing until you are satisfied.

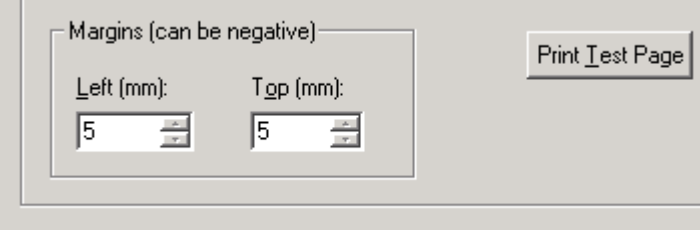

#### *Margins and Print Test Page*

5. Click **Save** and then **OK** to save any changes made.

# <span id="page-12-0"></span>**Printing the Local Health Board on Prescriptions**

It is not mandatory to print your Local Health Board (LHB) name on your prescriptions in Wales. However, once you have enabled advanced printing, if you have not set up your LHB details *PCT not found* displays at the bottom of your prescriptions.

To print your LHB name at the bottom of prescriptions:

1. From **Management Tools - Control Panel - File Maintenance** select

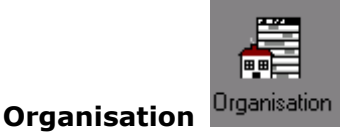

2. Select **Primary Care Trust** from the list, right click and select **Edit**. If you do have an LHB set up, select **Add**.

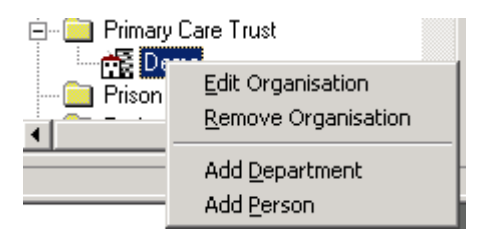

*Right click menu*

- 3. Check/complete the LHB details on the Organisation Details screen, see LHB Details for a list of LHB names and codes.
- 4. Select the **Identifiers** tab, select **Identifier Type** of **PCT Code** and enter the code required into **Identifier Value**:

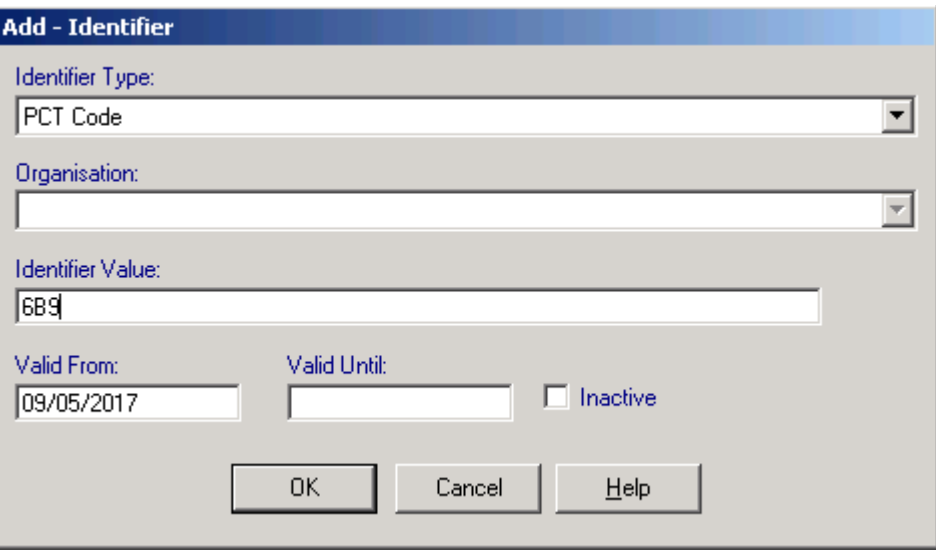

*Add- Identifier*

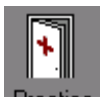

- 5. Next, go to the Practice Details **Practice**, select **Edit** and in **Primary Care Trust** select the required LHB from the list.
- 6. Click **OK** to save.

As long as the LHB is selected in **Practice Details**, then Vision automatically pick up the LHB's details and prints it on the prescriptions along with the LHB code that is set up in the **Identifier** tab. If the Identifier is not set up on the LHB , or if you selected **Reference Number** instead of **PCT Code**, then the LHB code does not print on the script.

# **Welsh LHB Details**

The following table displays a list of the current LHB names and codes for Wales:

<span id="page-13-0"></span>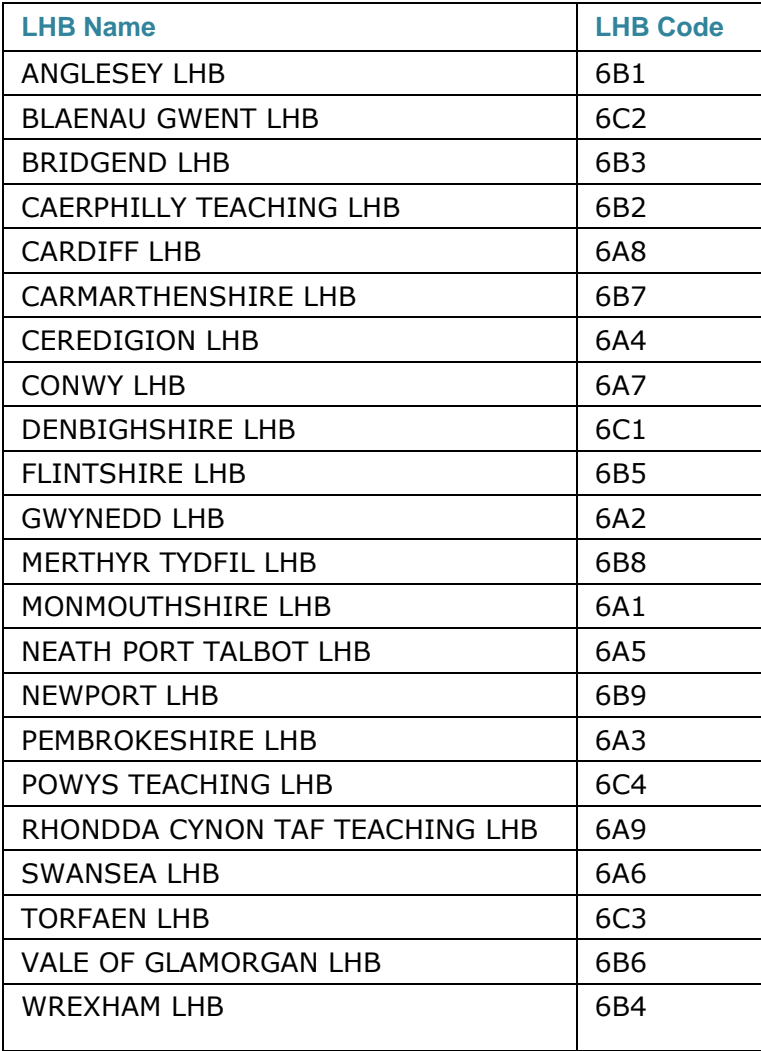

# **Prescription Manager replaces Therapy print screen**

Once you have switched on Advanced Printing, you have access in Consultation Manager to the newly designed therapy print screen called **Prescription Manager**. You can still use F9 - F9 to print a prescription. If there are independent/supplementary prescribers in the practice who want to print prescriptions, then you must use Advanced Printing and Prescription Manager.

# **Printing Therapy**

To print therapy items, select them in the usual way, today's acutes are included by default, then press F9 or click **Print** . The Prescription Manager screen is now displayed:

There are a number of tabs:

- *Active Simple tab* (page [12\)](#page-15-0) similar to the old Print Therapy screen listing items for print.
- *Active tab (Full)* (page [14\)](#page-17-0) divides the medication into prescription pages, as per their type.
- Recent lists recently printed medication (but only those printed since Prescription Manager was switched on). Can be used to reprint prescriptions.
- Rejected only relevant for rejected electronic messages of ETP.
- Search Displays printed items for Reprint (but only those printed since Prescription Manager was switched on).
- All tab lists all prescriptions (but only those printed since Prescription Manager was switched on) and can be used to reprint prescriptions.

**Once at the Prescription Manager screen, press <b>Belakk Print or F9** to print the prescription. The Drug Labels and Bag Labels options are unchanged.

Also unchanged is Print Reorder Form, Print Age. However, with the mixture of nurse and GP prescribing.

**Note** - Authorised Signatory was previously called Doctor to sign prescription. Now, every time a clinician is selected in the Authorised Signatory field in the Simple and Active tabs on Prescription Manager, the script type is updated to suit the clinician's status. So if someone who is set up for ETP is selected, any items that can be dual (England only, and meaning ETP eligible) will be switched to dual. If the person cannot do ETP, all items are set to paper. When a different clinician is selected, the item selections will not change, even if the new person is able to sign more items. This is because the user may have already selected all the items they want to print and they will not want to have to redo that.

<span id="page-15-0"></span>**Note -** One of the main changes with Advanced Printing is that **reprinting** prescriptions has changed. The Reprint icon on the front Therapy toolbar has been replaced by **Show Prescription which** you use with the Scripts tab displayed (see Show Prescription / Search Tab). You can also reprint from the Recent tab in Prescription Manager (see Recent tab - used for reprinting).

## *Active Simple Tab*

Although Prescription Manager has five tabs in all, **Active - Simple** is the simplest tab to display prescription items and most resembles the previous Print Therapy screen. Medication prescribed in the last 48 hours is listed.

The columns from left to right are:

**Selected**  $\ast$  or not selected  $\ast$  - for printing purposes

Therapy type:

- Acute.
- » Issue of a repeat,
- $\bullet$   $\heartsuit$  Batch issue (issue of a repeatable prescription. Not printed if the master prescription is sent via ETP). Repeat dispensing only.
- Batch prescription (ie, the Repeat Master, with a batch setup is defined by Interval and number of Repeats. Repeat dispensing only.
- Right-hand side item,
- Therapy advice (non-drug therapy) (created in Add Advice, change Type of Advice given to Therapy, write free text message to patient in Notes window, OK - advice text will print on the right-hand side of the prescription).
- **Practice administered**

As before: Date, Clinician, Drug name or Advice text, Dosage, Quantity and Issues.

The Date, Drug and Dosage columns are sortable by clicking on the column header respectively.

**Select / Deselect All** -  $\frac{1}{2}$   $\frac{1}{2}$   $\frac{1}{2}$  - Select all prescription items, or deselect all.

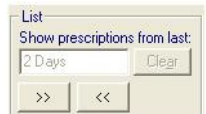

**Show prescriptions from last** - Above the prescription list is a new date range option, so you can optionally list scripts within a recent date range on a tab, for example, on the **Recent** tab, if you want to reprint an item. Each tab has a different period displayed: Active = today; Recent tab = last 28 days; All = last 6 months. You can change the period by typing abbreviations such as 10d (10 days), 4w (4 weeks), 6m (6 months) or 1y (one year) (note that it will only display items from when Prescription Manager was switched on, if this was sooner).

**Clear** - clears the date range control and date filters are removed from the list.

# <span id="page-17-0"></span>*Active Tab (Full)*

The **Active** tab (called Active Full on Prescription Options) groups the items on Prescription Manager in to prescriptions, according to their **drug type** (if you are a non-ETP practice; once ETP, the first sorting is by prescription type - paper or electronic).

The prescriptions are separated by a blue header line (eg *Paper Prescription group containing 3 items*), followed by the items under that prescription.

**The drug type** can be seen second column from left on the blue header line to the right of the expand/collapse icon on Active Full:

- any drug that is not an appliance or Oxygen product
- **Devices, bandages etc, defined as appliance in Gemscript.**
- • Oxygen products, defined within the drug tariff

There are **separate pages** for:

- $\bullet$   $\bullet$  right-hand side items such as private scripts, non-NHS drugs, discontinued drugs; and non-drug therapies such as therapy advice. Also printed on the right-hand side is a repeat reorder form, and handwritten items.
- Controlled drugs
- practice administered
- Contraceptive items
- Batch prescriptions
- **•**  $\mathbb{R}^n$  an **ePharmacy prescription** in Scotland only (ie transmitted electronically under eAMS and also paper printed)

**Expand / collapse** - There is an expand icon on the extreme left beside each prescription item. When collapsed, click on ...

**Selecting a page** to print selects all the items on that page.

- Any selected repeat issues and all acutes added today will be automatically selected.
- You can continue to use the existing F9, F9 sequence to print.
- If you select or deselect an item, by removing or adding a tick in the selected box for the page (on the blue header line), then all the items within that prescription are selected or not selected accordingly.
- You can deselect a sub-item on an individual basis.
- If on the Active tab, any item within a printed page is selected (for re-print), then all other items on the same page will be selected; you can deselect individual items.

The word **Ready** refers to the Print status, ie ready for printing. (When ETP/eAMS is in use, there will be a status in Send for prescriptions that are permitted to be sent electronically).

**Press <b>Print or F9** to print the prescription

The final page allocation of items is decided at the time of printing.

Acute and repeat issues will go on the same prescription, if you are not using ETP. Once ETP is enabled, acute and repeat issues will go on different prescriptions.

Right click on a line lets you choose either **Key** which lists the drug type icons ( ) or **Properties**. This shows the DM+D code for that item - only items with DM+D

codes will be included in ETP while those without such codes will continue to be printed as paper prescriptions. ePharmacy in Scotland includes both DM+D and non-DM+D items.

(DM+D = The NHS Dictionary of Medicines and Devices is being developed and delivered through the UKCPRS Programme, which is a partnership between NHS Health and Social Care Information Centre and the PPA. The NHS dictionary of medicines and devices (**dm+d**) has been approved as the new name for the integrated product of the UKCPRS programme. During its development, it was previously known as the UK Standard Clinical Products Reference Source (UKCPRS), and its components were previously known as the Primary Care Drug Dictionary (PCDD), the Secondary Care Drug Dictionary (SCDD), and the Medical Devices Dictionary (MDD)).

### *Recent tab - Used for reprinting*

To reach the Prescription Manager screen, start from either the Current or Scripts tab and press  $\blacksquare$  on the Therapy toolbar. This reaches the Search tab on Prescription Manager.

You can reprint a prescription from the **Recent** or **Search** tab on Prescription Manager, which lists all recent prescriptions within the last 28 days or since Prescription Manager was switched on, whichever is the more recent.

**Important** - The exception is when you have just switched to using Prescription Manager in that drugs printed before the switch are not assigned to a prescription and so cannot be re-printed. Initially, the Recent, Search and All tabs will be blank. In this case, in order to reprint an item issued before Prescription Manager was switched on, you should delete the original item from the therapy list, re-add and issue. See Reprinting an Acute Item Before Advance Printing was Enabled and Reprinting a Repeat item Before Advance Printing was Enabled.

When Advanced Printing is initially enabled, the **Recent**, **Search** and **All** tabs are blank, within these, you cannot see items that have been printed before Advanced Printing was enabled.

On the Recent or Search tab, using **Show prescriptions from last**, you can change the 28 days to another period, typing abbreviations such as 10d (10 days), 4w (4 weeks), 6m (6 months) or 1y (one year) (again it will only display from when Prescription Manager was switched on, if this was sooner).

Buttons enabled are **Reprint** and **Cancel**. Send status of **Sent**, **Rejected**, **Cancelling**, **Cancel Failed**. The Print Status is **Printed**. Options include **Date range**, **Deselect All**. Once printed, items will have a status of Printed. Items with this status can be reprinted using **Re-Print Ex** Be-Print

An item with the status of **Ready** means it has been issued (ie the first F9 or Print icon) but not actually printed, this can be printed using **Print** .

From the front Therapy list, select the drug you want to reprint.and then simply  $\overline{\mathsf{click}}$  on **Print**  $\overline{\mathbf{C}}$ 

### <span id="page-19-0"></span>**Reprinting an Acute or Repeat issued after Advanced Printing has been enabled**

To reprint acute or repeat items that were added after advanced printing was enabled:

- 1. Display the Prescription Manager screen, you can do this by either:
	- pressing F9 having selected repeats for issuing,
	- by pressing F4 then F9 (start with the cursor in the body of the screen, not Read Term Add), or
	- from the Current or Scripts tab by selecting from the Therapy toolbar (not available from the Repeats tab).
- 2. At the Prescription Manager screen, select the **Recent** tab.
- 3. Make your selection by clicking on the selection box on the blue header line (eg Paper prescription group containing 5 items) then deselect any individual items you do not want to reprint.

# 4. Select **Reprint ... External**

5. The item(s) reprint with the word **REPRINT** printed above the drug name on the prescription.

#### **Reprinting an Acute Item Issued Before Advanced Printing was enabled**

It is not possible to directly reprint an item which was printed before Advanced Printing was enabled. To reprint, you can copy the item to a new form with today's date and delete the original. You must ensure that you fully complete the audit trial by entering an explanatory reason for deletion. This is a transitional factor of migrating to Advanced Printing which should have minimum impact on your practice.

1. From Consultation Manager, with a patient selected in an open consultation, select the Therapy tab then Scripts.

| Appointments   Patient Select   Patient Details   Consultations   Journal   Filtered List   Summary/Grid   Tests   ▶ Therapy   0DF v18.02 |                                                  |                            |                   |                      |
|----------------------------------------------------------------------------------------------------|--------------------------------------------------|----------------------------|-------------------|----------------------|
| L≸<br>te t<br>Scripts<br>Repeats<br>$\sim$ $\approx$<br>Curren                                                                            | $\times$ / Tain @ @ FI FI FI $\,$ FI $\,$<br>-Ya |                            |                   | Add Medication Revie |
| Date<br>Drua                                                                                                    | Iss  Dosage                                      | Preparation<br>$Q_{\dots}$ | <b>Prescriber</b> |                      |
| → Prenadau tablets -                                                                                                    | take one dailu.                                  |                            |                   |                      |

*Consultation Manager - Therapy - Scripts*

2. Select the acute required and drag and drop it to **Another** on the floating toolbar.

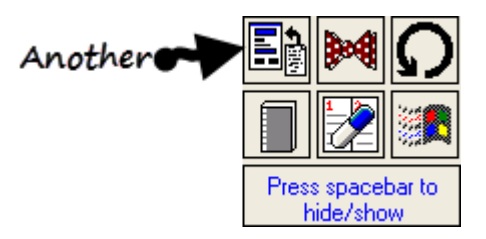

#### *Floating toolbar*

3. The item is copied to the **Acute Therapy** – **Add** form with the date prescribed as today.

- 4. Click **OK** to add the item to the Scripts list with today's date. Then F9-F9 to print. Note the word **REPRINT** does not appear on the prescription.
- 5. You should now delete the original prescription.

#### **To Delete an Acute Issue**

- 1. Right click on the original item and select **Delete**.
- 2. The **Acute Therapy - Delete** screen is displayed, select **Delete**:

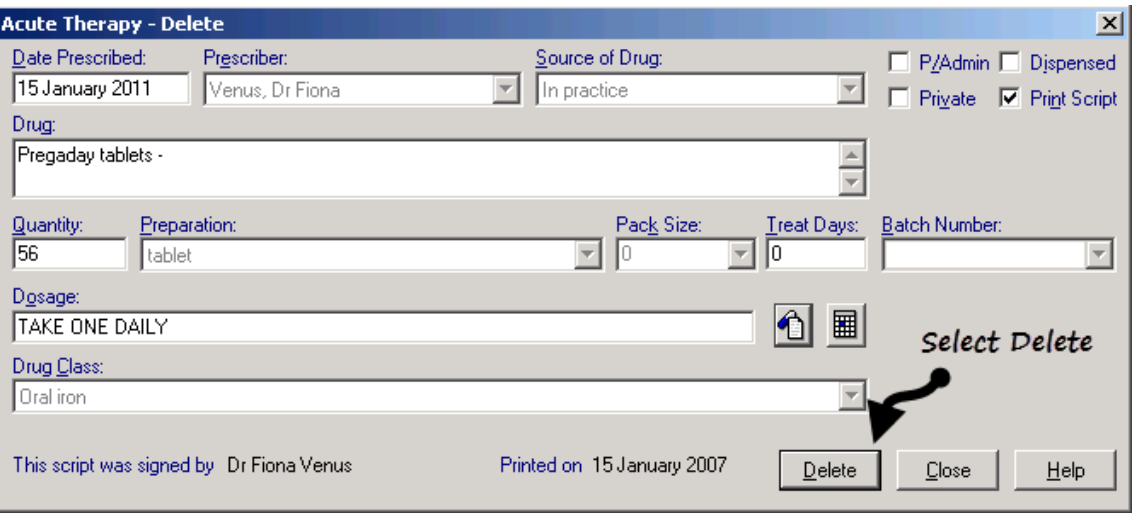

#### *Acute Therapy - Delete*

3. Please ensure that you fully complete the audit trail by entering the reason for deletion in the event log prompt e.g. Reprint – Item deleted and re added due to advanced printing transition.

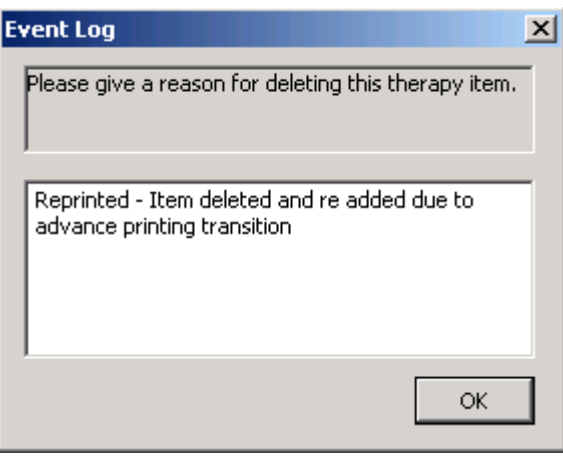

#### *Event Log*

4. Click **OK**. The original item is now removed from the Scripts list but is still accessible via the Vision audit trail.

### <span id="page-21-0"></span>**Reprinting a Repeat item issued Before Advanced Printing was Enabled**

It is not possible to directly reprint an item which was printed before Advanced Printing was enabled. To reprint a repeat issue(s), you can delete the original issue(s) from the Scripts screen, (ensuring that you fully complete the audit trial by entering an explanatory reason for deletion) and select the item(s) again from the repeat master screen. This is a transitional factor of migrating to Advanced Printing which should have minimum impact on your practice.

**Note** - To reprint a repeat issue which has subsequent issues e.g. issue 1 of 6 needs reprinting but the current issue total is 3 of 6. , you must remove and reprint all subsequent issues and the issue to be reprinted (e.g. issues 1, 2 and 3) and print again from the repeat master screen.

To reprint a repeat item which has been initially printed before Advanced Printing was enabled:

1. From Consultation Manager, with a patient selected in an open consultation, select the **Therapy** tab then **Scripts**.

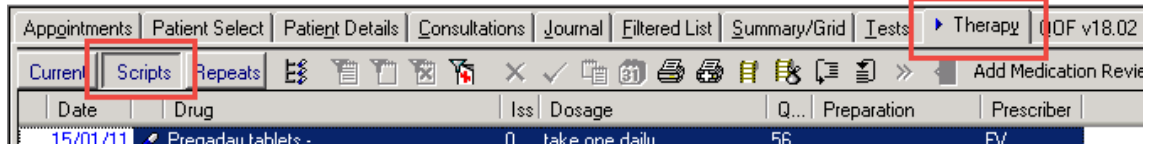

*Consultation Manager - Therapy - Scripts*

- 2. Locate the item(s) that need to be reprinted. For each item, right click and select **Delete**.
- 3. The **Repeat Issue - Delete** is displayed, select **Delete**.

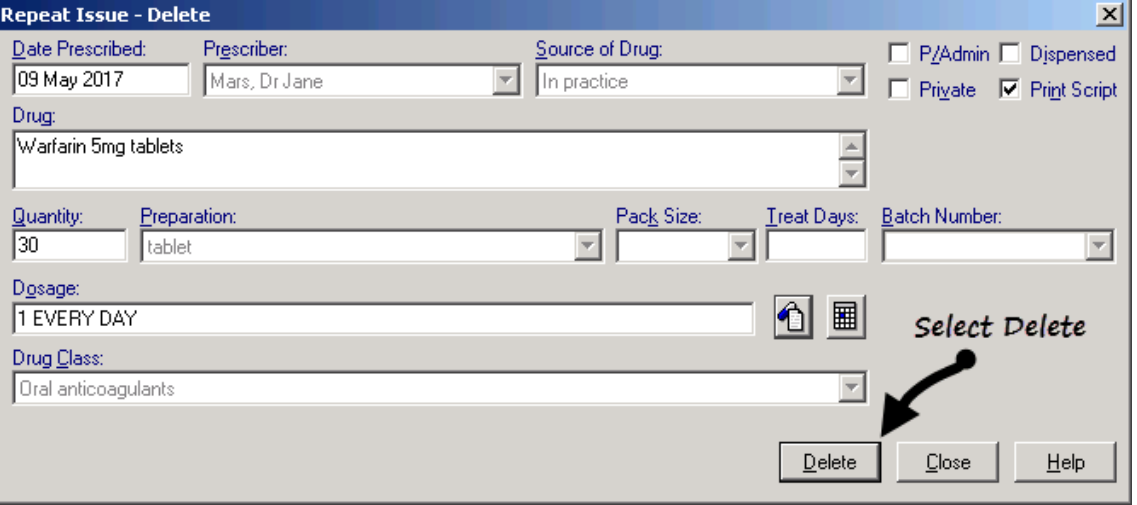

*Repeat Issue - Delete*

4. Please ensure that you fully complete the audit trail by entering the reason for deletion in the event log prompt e.g. Reprint – Item deleted and re added due to advanced printing transition.

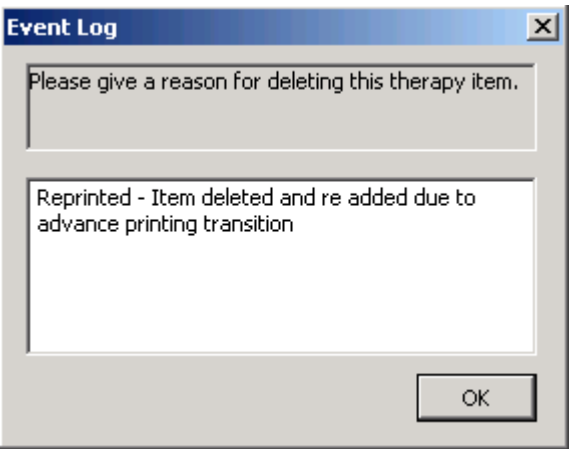

*Event Log*

- 5. Click **OK**. The original item is now removed from the Scripts list but is still accessible via the Vision audit trail.
- 6. Now, go back to the Repeats list and issue in the usual way. Note the word **REPRINT** does not appear on the prescription.

## *Show Prescription / Search Tab*

A new icon on the Therapy toolbar, **Show Prescription** , allows you to view the **Prescription Manager** screen (Search tab) for printed items (printed since Advanced Printing was switched on) without having to select Print or F9. You need to be at the Scripts tab before highlighting an item.

From Prescription Manager you can use **Print in Algebru** if the prescription has not

yet been printed; or **Re-print** if the prescription has been printed. (You will notice that the Reprint icon has been removed from the toolbar on the front Therapy screen).

On Prescription Manager Add, first select the prescription you want printed by clicking on the selection box on the blue header line (eg, Paper prescription group containing 5 items) then deselect any individual items you do not want to reprint. Select Reprint  $\frac{1}{\sqrt{2}}$  Re-Print

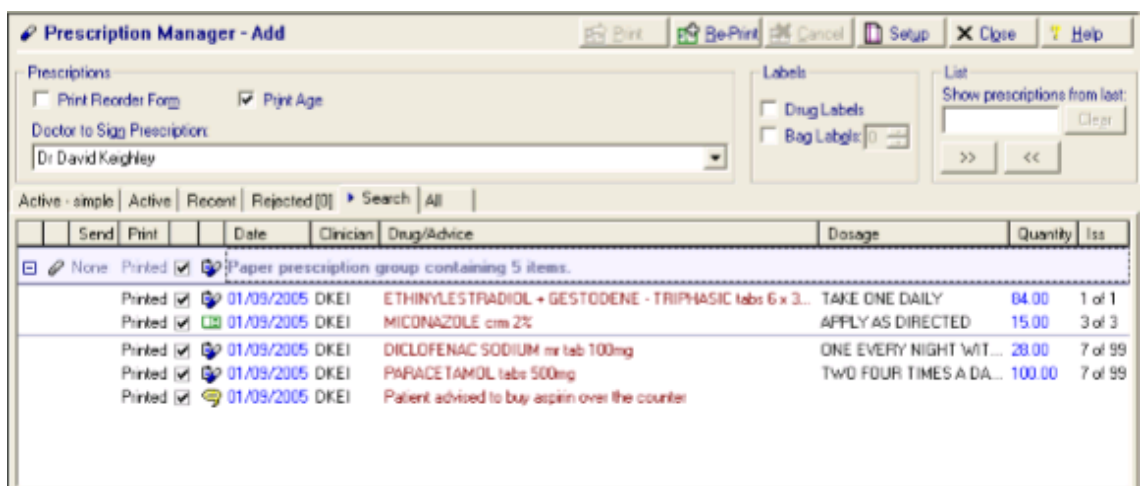

*Prescription Manager - Add*

**Note** - The Search tab displays *No prescriptions found* if there is no displayable data.

### *Rejected Tab*

This is only applicable to English and Scottish electronic messaging.

#### *All Tab*

The All tab, lists all prescriptions for the past 6 months in reverse print date order. Once Prescription Manager has been switched on, only items issued since then are shown; when six months have elapsed from this date, any items older than this are unavailable, as before. Prescription display defaults to collapsed but you can click on to expand a page list.

- **Print Example 1** Enabled if you have selected any pages ready for printing.
- Re-Print  $\frac{d^2B}{dx^2}$  Enabled if any selected items have already been printed.
- **Labels**  Drug and Bag Labels can be printed, simply tick as appropriate:

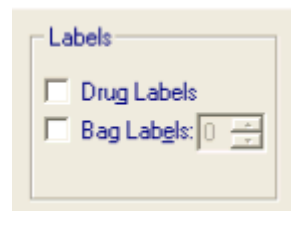

*Labels*

#### *Toolbar on Prescription Manager*

**配 Print** 图 Be-Print **图** Cancel **D** Setup | X Close | 2 Help

#### *Prescription Manager toolbar*

- **Print**  $\frac{1}{\sqrt{2}}$  Select to print the selected items on FP10s
- **Re-Print**  $\frac{1}{\sqrt{2}}$   $\frac{1}{\sqrt{2}}$   $\frac$ Remember, items printed before the switch to Prescription Manager cannot be reprinted, you have to delete, re-add them and issue.
- **Cancel | Express |** Will only be used when ETP is in use.
- **Setup**  $\boxed{\Box$  Setup The same as Consultation Options Prescription Setup.
- **Activate ETP** This option is disabled for the time being.
- **View Initial tab -** This allows a choice of tab as the initial display of Prescription Manager:
	- **Active (Simple)**, or
	- **Active (Full)**.
- **Close**  $\mathsf{X} \subseteq \mathsf{Close}$  Close the Prescription Manager screen.

# **Print Quality**

Once Advance Printing has been enabled all scripts are printed with improved clarity. You can see below the print quality of prescriptions before and after Advanced Printing has been enabled.

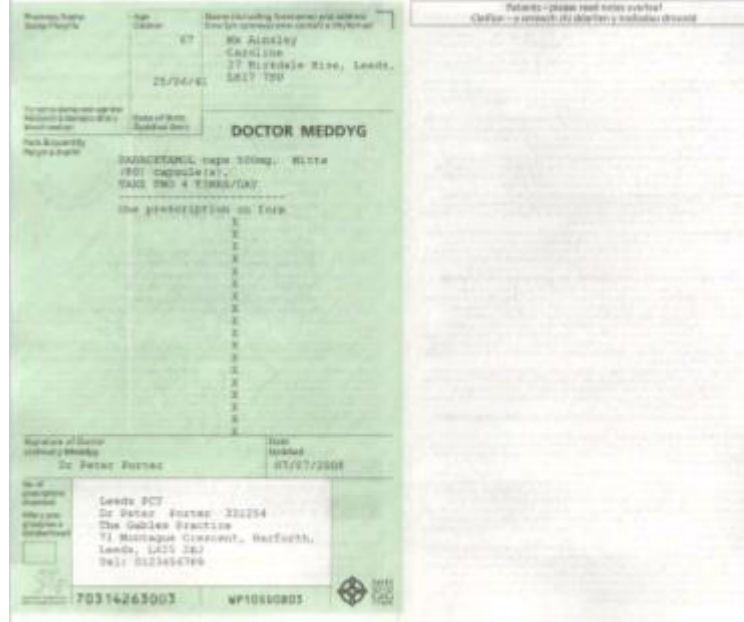

Prescription Print Quality **Before** Advanced Printing is Enabled: Prescription Print Quality **After** Advanced Printing is Enabled:

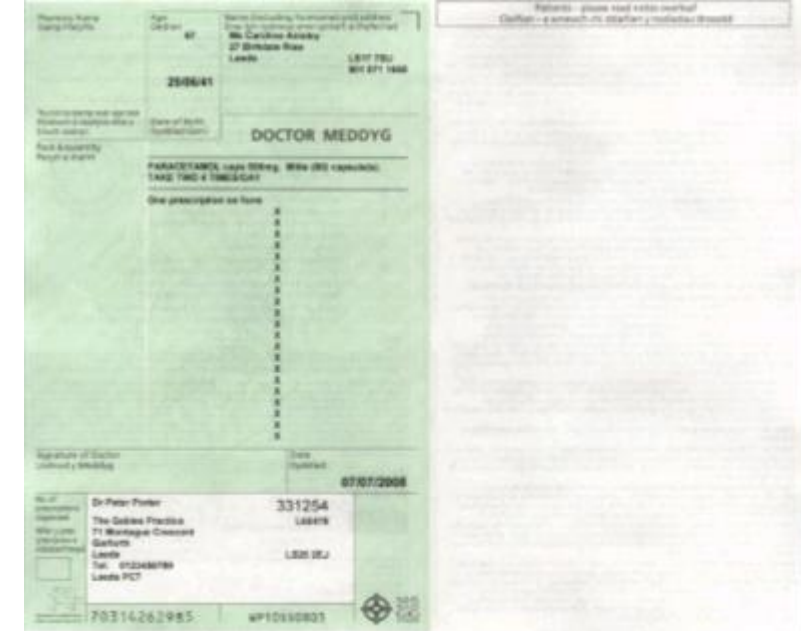

# **2D Barcoded Prescriptions**

From DLM 280, 2D Barcoded prescriptions can be printed in Wales. This means that when you print a prescription, a two dimensional barcode is also printed containing the exact same data that is printed in text on the prescription. This barcode can be scanned using a handheld scanner by the pharmacist and transfers all of the data held on the prescription onto the pharmacy software. This is the model of ETP (electronic transfer of prescription data) adopted by Wales, although there is no electronic transmission of prescriptions. Further information about 2D Barcoded Prescriptions can be found at

*http://www.wales.nhs.uk/sites3/page.cfm?orgid=771&pid=29234 <http://www.wales.nhs.uk/sites3/page.cfm?orgid=771&pid=29234>*.

# **What are the Benefits of Barcoded Prescriptions?**

There are many benefits of using the barcoded prescription functionality. These include

- Increased security. The visible text on the prescription text matches the barcode data and prevents any manual amendments.
- Improved quality of patient data between GPs and Community Pharmacies.
- Improved efficiency.

# **Switching on Barcoded Printing**

You received 2D barcoding functionality upon receipt of DLM 280. You might need to adjust your printer profile alignment settings see *Edit Existing Printer Profiles* (page [7\)](#page-10-1).

You can see if the 2D barcoding functionality has been enabled from the Vision front screen, select **Help – About Vision – Barcode printing - enabled**. You must also have Advanced Printing enabled, see *Switching on Advanced Printing* (page [2\)](#page-5-0).

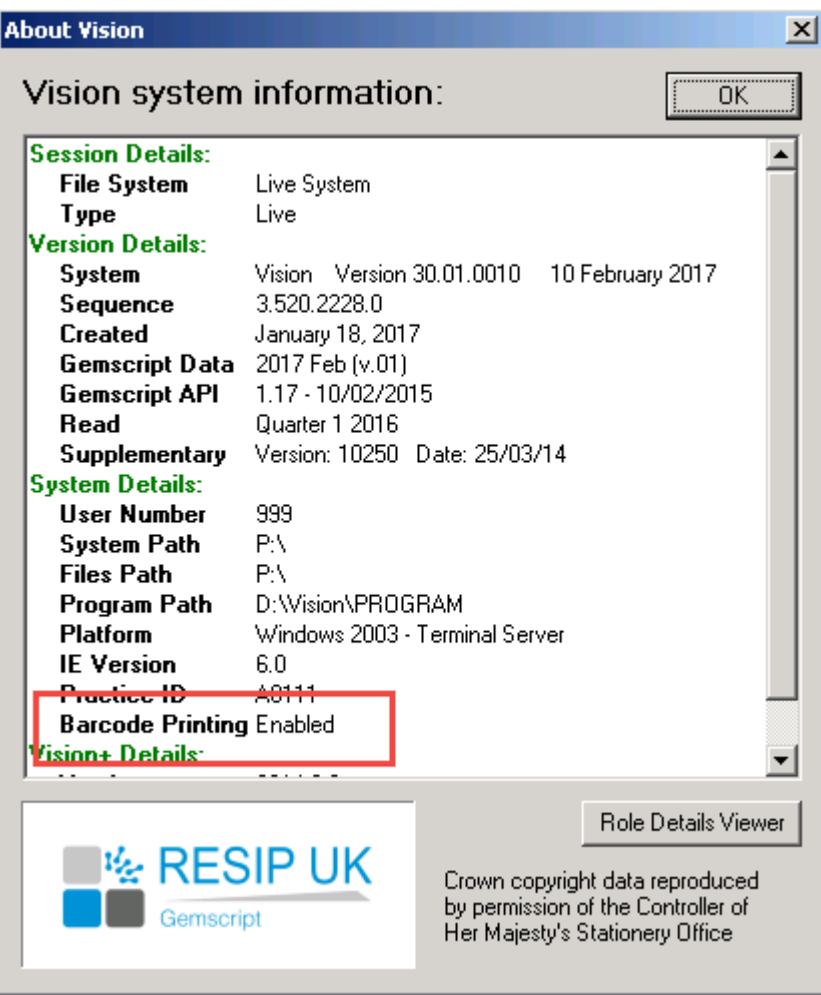

*About Vision*

# **How does barcoding work?**

All data that is currently printed onto a prescription is now also encoded into a 2D barcode which also prints onto the prescription. This contains:

- The patient name, address, D.O.B. and NHS number.
- All drug information (Date prescribed, Drug name, strength, dosage and notes).
- All GP and practice information (GP name, PPA, GMC and practice codes and address).

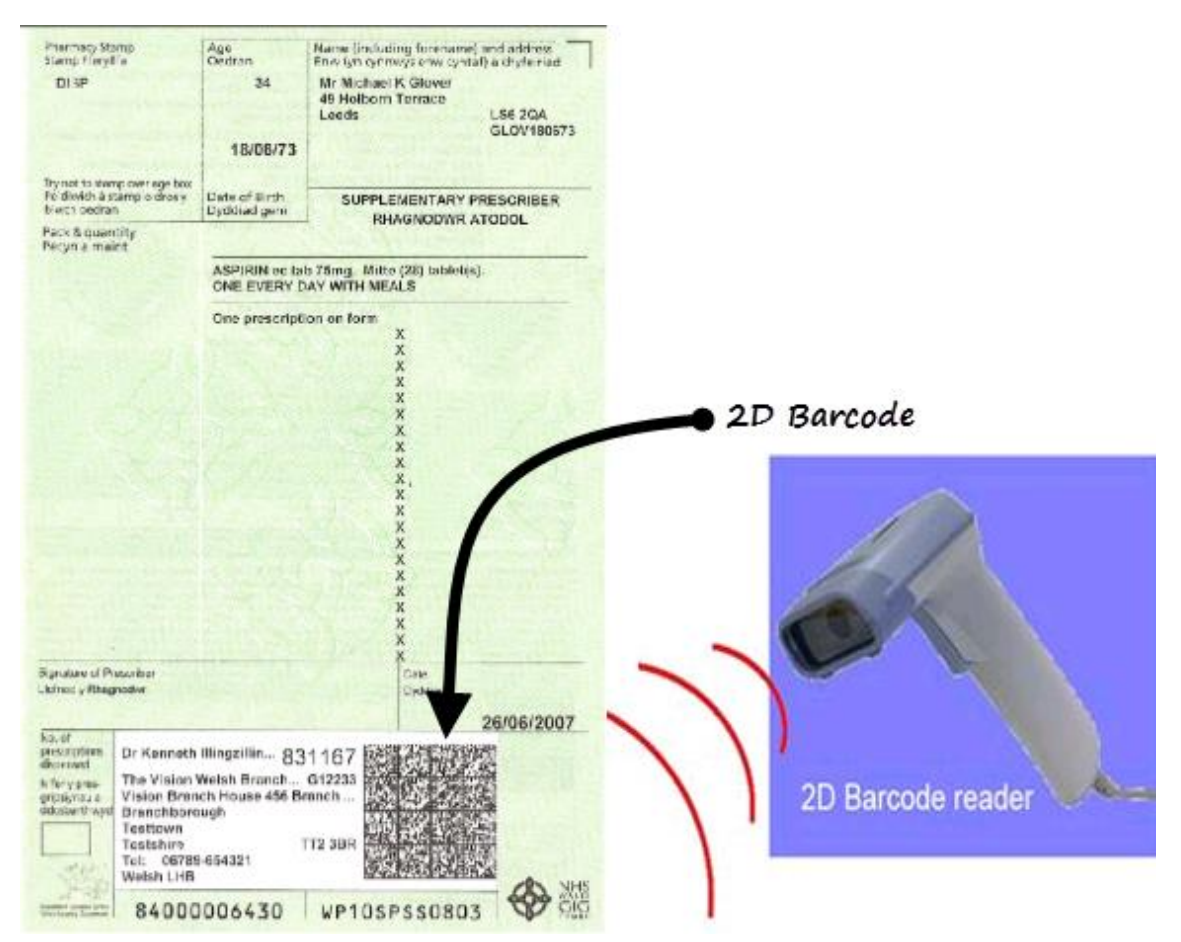

Other points to note are:

- Acute, repeat issues and repeat dispensing prescriptions all print with a barcode.
- A maximum of four drugs print per prescription sheet. If the text of a prescribed drugs exceeds the available space on the prescription, Vision prints the remaining drugs on another prescription page.
- You may notice that part of the practice address is truncated to make room for the barcode.
- For a Trainee/Locum Prescriber, either a "T" or "L" prints in front of the practice GP's 6-digit cipher.
- For security reasons, in addition to the standard prescription data, a unique prescription reference number is generated for each prescription and added to the information contained in the barcode.

<span id="page-29-0"></span> Handwritten amendments, additions and deletions to prescriptions with 2D barcodes are not permitted. If you need to change a 2D prescription, you must carry out the changes in Consultation Manager and reprint the prescription. The changes are reflected in the barcode.

# **Appendix**

# **Two types of Nurse Prescribers**

There are currently two forms of nurse prescribers:

- **Community Practitioner Nurse Prescribers**, who can only prescribe dressings, appliances and licensed medicines listed in the Nurse Prescribers Formulary for Nurse Practitioners. Community Practitioner Nurse Prescribers are NOT permitted to print prescriptions.
- **Independent/Supplementary Prescribers** (abbreviated to IPs and SPs) - From May 2006 supplementary prescribers and independent prescribers are no longer different types of prescribers. They are now both known as Independent/Supplementary Prescribers. The need for prescribing from the extended nurse formulary is no longer relevant as Independent/Supplementary Prescribers can prescribe any drug other than controlled drugs. With Advanced Printing enabled, Independent/Supplementary Prescribers are able to print prescriptions.

In **Control Panel - File Maintenance - Staff**, under one of the permitted roles, eg Practice Nurse, an independent prescriber is marked by ticking the **Independent Prescriber** box and a supplementary prescriber by ticking the **Supplementary Prescriber** box. See *Adding Pharmacists as Supplementary Prescriber*

*[http://help.visionhealth.co.uk/DLM540/Control\\_Panel/index.htm#30068](http://help.visionhealth.co.uk/DLM540/Control_Panel/index.htm#30068)* for further details.

The table below reflects the current electronic prescribing rights for Community Practitioner Nurse Prescribers and Nurse Independent/Supplementary Prescribers in Wales:

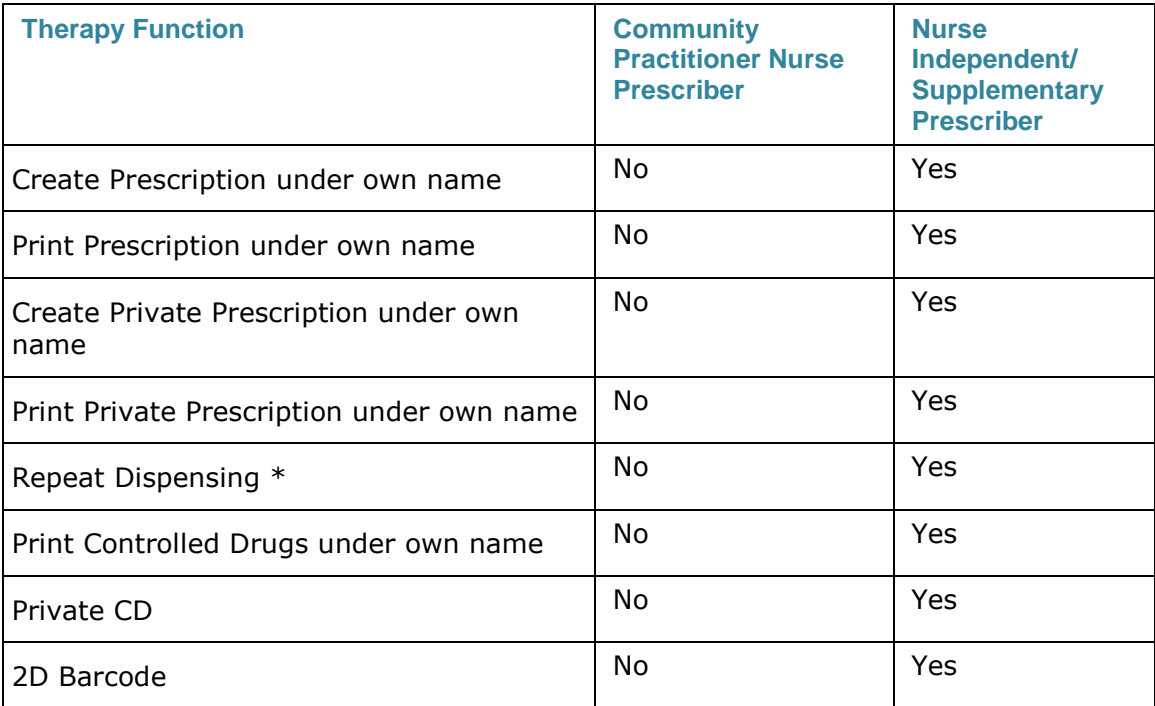

# **Index**

## *2*

2D Barcoded Prescriptions • 23

#### *A*

Active Simple Tab • 11, 13 Active Tab (Full) • 11, 14 Advanced Printing – Wales • 1 All Tab • 21 Appendix • 5, 27

# *C*

Copyright Notice • ii

### *E*

Edit Exisiting Printer Profiles • 8, 24 Enabling Advanced Printing • 3, 4

#### *H*

How does barcoding work? • 25

#### *I*

Importing Printer Profiles • 5, 7 Is Advanced Printing already enabled? • 3

### *O*

Overview • 1

### *P*

Prescription Manager replaces Therapy print screen • 1, 11 Print Quality • 22 Printer Profiles - Welsh Stationery • 5 Printing the Local Health Board on Prescriptions • 1, 9

Printing Therapy • 11

### *R*

Recent tab - Used for reprinting • 15 Rejected Tab • 20 Reprinting a Repeat item issued Before Advanced Printing was Enabled • 2, 18 Reprinting acute and repeat items once Advanced Printing has been enabled • 2 Reprinting an Acute Item Issued Before Advanced Printing was enabled • 2, 16 Reprinting an Acute or Repeat issued after Advanced Printing has been enabled • 16

## *S*

Setting Printer Profiles • 1, 4, 5 Show Prescription / Search Tab • 20 Switching on Advanced Printing • 1, 3, 24 Switching on Barcoded Printing • 24

## *T*

Toolbar on Prescription Manager • 21 Two types of Nurse Prescribers • 27

#### *W*

Welsh LHB Details • 10 What are the Benefits of Barcoded Prescriptions? • 23 What do I need to do? • 1